# TECLADO COMUNIQUE

 Teclado de tela para auxílio da comunicação escrita Autora: Miryam Pelosi

## TECLADO COMUNIQUE - versão 1.0

O Teclado Comunique foi desenvolvido pela terapeuta ocupacional Miryam Pelosi para auxiliar a escrita de pessoas com dificuldades motoras. Suas teclas reproduzem as teclas do teclado convencional com recursos auxiliares como a abreviatura associada a letras do teclado e um dicionário que auxilia a predição de palavras.

### Como instalar o Teclado Comunique:

Unzip o programa clicando 2 vezes no arquivo "Teclado Comunique.zip" Instale o programa clicando 2 vezes no arquivo "teclado"

## Para abrir o programa:

Aperte INICIAR Escolha PROGRAMAS e depois escolha a opção TECLADO Aperte 2 vezes para rodar o programa

# Para iniciar o uso de Teclado Comunique:

- 1. Escolha OPÇÕES
- 2. Ajuste o TEMPO DE ANDAR que é a velocidade da varredura e o TEMPO DE SELECIONAR que é o intervalo entre os acionamentos
- 3. Escolha o tipo de acesso: escaneamento ou joystick
- 4. Quando escolher JOYSTICK faça ao mesmo tempo:
	- No Joystick calibre o joystick levando o manete ou apertando a seta do joystick para cima
	- No software aperte a seta para cima da opção CONFIGURAÇÃO DO JS com o mouse

## Repetir o mesmo procedimento para os movimentos para baixo e para os lados esquerdo e direito.

- 5. Abra o programa que vai ser usado com o Teclado Comunique
- 6. Diminua sua tela mantendo a janela do programa escolhido acima da janela do Teclado Comunique

\_\_\_\_\_\_\_\_\_\_\_\_\_\_\_\_\_\_\_\_\_\_\_\_\_\_\_\_\_\_\_\_\_\_\_\_\_\_\_\_\_\_\_\_\_\_\_\_\_\_\_\_\_\_\_\_\_\_\_\_\_\_\_\_\_\_\_\_\_\_\_\_\_\_\_\_\_\_\_\_\_\_\_\_\_

# TECLADO COMUNIQUE

## Teclado de tela para auxílio da comunicação escrita Autora: Miryam Pelosi

## Ex: Teclado Comunique + Word

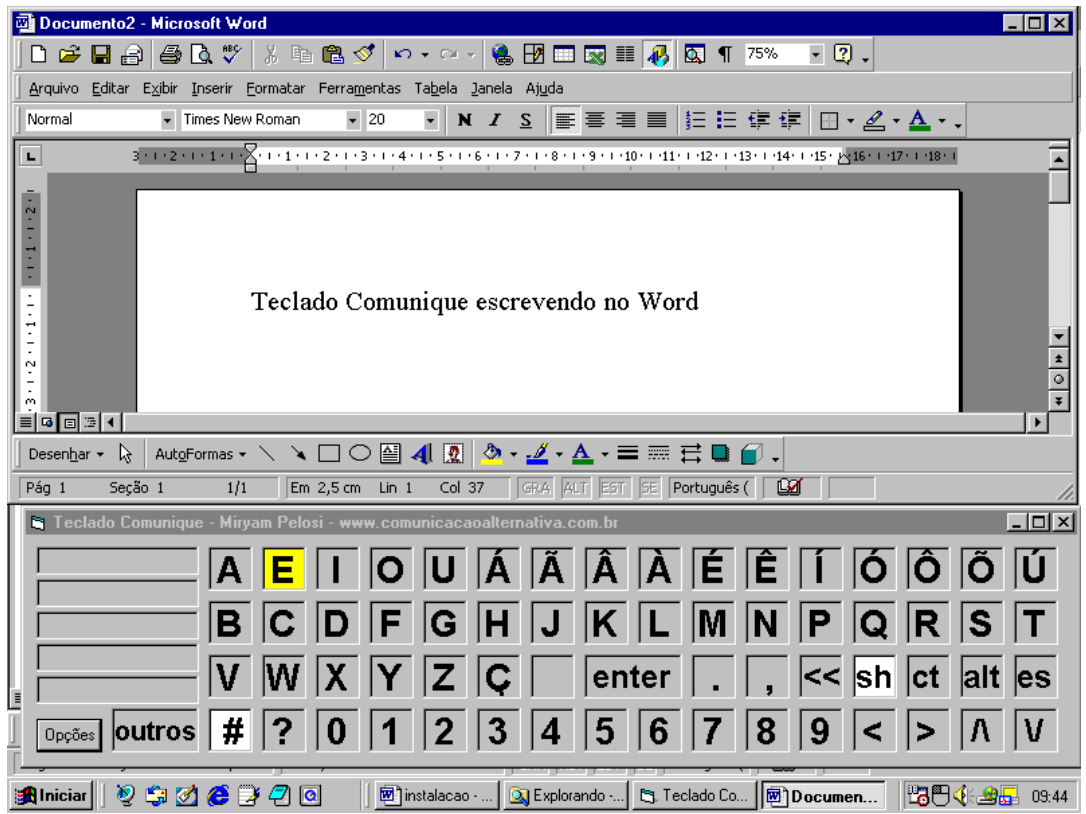

### Recursos do Teclado Comunique

### Predição de palavras inseridas no dicionário

- 1. Aperte OPÇÕES
- 2. Escolha INCLUIR
- 3. Escreva a palavra e aperte OK
- 4. Quando uma letra é escolhida pelo usuário as palavras que começam com aquela letra aparecem na lateral esquerda da tela. Quando escolhida a palavra, esta é inserida no texto.

### Abreviaturas associadas às teclas do Teclado Comunique

# Aperte OPÇÕES

\_\_\_\_\_\_\_\_\_\_\_\_\_\_\_\_\_\_\_\_\_\_\_\_\_\_\_\_\_\_\_\_\_\_\_\_\_\_\_\_\_\_\_\_\_\_\_\_\_\_\_\_\_\_\_\_\_\_\_\_\_\_\_\_\_\_\_\_\_\_\_\_\_\_\_\_\_\_\_\_\_\_\_\_\_

# TECLADO COMUNIQUE

## Teclado de tela para auxílio da comunicação escrita Autora: Miryam Pelosi

Escolha a letra na qual a abreviatura será associada clicando com o mouse Aperte ALTERAR e insira o texto De OK

Para usar as abreviaturas durante a escrita aperte # e a letra na qual a abreviatura foi associada. O texto será inserido automaticamente.

# Dica: Para auxiliar o uso das abreviaturas faça uma lista e cole ao lado do computador.

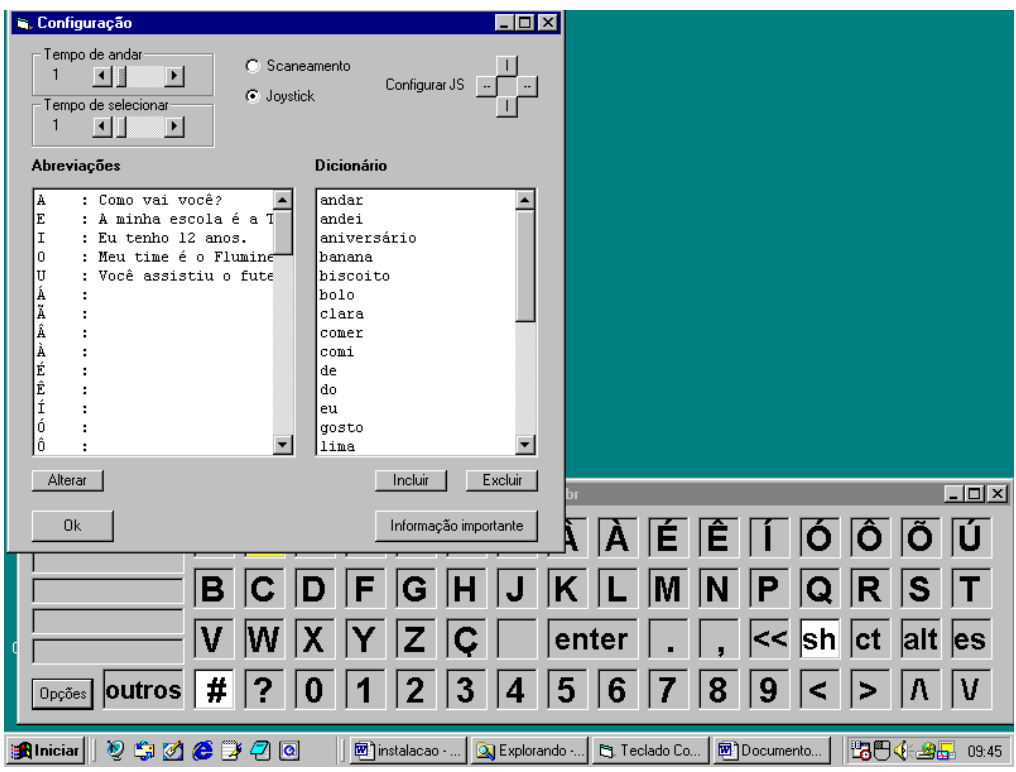

Dica: Para que o Teclado Comunique funcione adequadamente click na barra de tarefas do programa que está sendo utilizado com o teclado.

\_\_\_\_\_\_\_\_\_\_\_\_\_\_\_\_\_\_\_\_\_\_\_\_\_\_\_\_\_\_\_\_\_\_\_\_\_\_\_\_\_\_\_\_\_\_\_\_\_\_\_\_\_\_\_\_\_\_\_\_\_\_\_\_\_\_\_\_\_\_\_\_\_\_\_\_\_\_\_\_\_\_\_\_\_